### **Printing Your Schedule**

- 1. Click **Reports** section .
- 2. Open the **My Schedule** folder on the Scheduling - Staff Scheduling Reports card.
- 3. Fill in the fields you need for this report.
- 4. Click **Request Report** .
- 5. Click **Print** in the left pane after the report appears .

Follow the same process to print other reports.

## **Open Shift Notifications**

(if available )

Employees must set up notifications in Staffing and Scheduling to receive them .

#### **To set up notifications:**

- 1. Select Preferences section > My Preferences card > Open Shift Notifications screen **.**
- 2. Select the notification methods that you would like to use.
- 3. As needed, enter phone numbers or an e -mail address in the appropriate fields.
- 4. Click Save **.**

# **Replying to Open Shift Notifications**

- Only reply to shifts you wish to work.
- Shifts are awarded to the first employees to respond equal to the number of available shifts *.*
- You will receive a notification if the shift is no longer available.

Copyright API Healthcare 2011 -2014

## **Open Current Schedule**

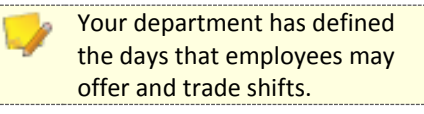

- 1. Select **Open Current Schedule** on the action pane .
- 2. Click on the shift for which details are desired .
- 3. You may be able to trade or offer a shift for trade depending on the system configuration.

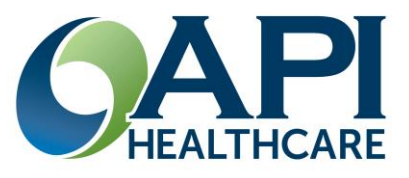

# **Staffing and Scheduling Employee Quick Reference**

### **Home Page Actions**

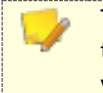

The information that appears on the Home page is determined by your organization.

### **Section Icons**

- Home: displays initial page
- Employee: contains your information and gives access to many schedule actions
- Actions: gives access to various system functions
- Reports: allows the display and optional printing of data
- Help: system assistance

#### **Cards**

- Announcements
- Messages
- Notifications
- Request status

### **Time Card Screen (TCS)**

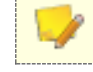

The information that appears on the TCS is customizable.

- Transactions: display of clockings and calendars for this pay period
- Requests: status of various requests
- Schedule: hours scheduled
- Pay Distributions: hours worked

# -------------------- **Monthly View – General**

- **1.** Click on **Employee Sections > Monthly View**
- 2. Select individual days by clicking the date
- 3. Select consecutive days by depressing the **shift** key and clicking the first and last days
- 4. Select random days by depressing the **control** key and click each day

# **Monthly View – Adding a Calendar**

--------------------

1. Select the day or days for the Calendar

request.<br>Enter non-consecutive days as separate requests unless all information is exactly the same.

- 2. Click on Employee **Actions > Add Calendar**
- 3. Enter required information.

The time and hours listed is your normal shift times. The Pay Code correlates to the Paid Time Off code.

#### 4. Click **Save** *.*

Your supervisor will review your request

# **Monthly View - Adding an Unavailability**

1. On the Monthly View, select the day or days for Unavailability request.

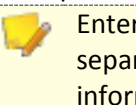

Enter non -consecutive days as separate requests unless all information is identical.

- **2.** Navigate to **Employee Actions** and then click **Add Unavailability** . You are able to select "Add Unavailability" without selecting the dates first and enter the dates into the appropriate fields.
- 3. Enter required information
	- a. Unavailability times may be entered as 00:00 to 23:59
	- b. Recurring Unavailability times may be entered as actual times. Select the appropriate day of the week. Enter an expiration date
- 4. Click **Save .**

Your supervisor will review your request .

# **Monthly View – Adding Vacation Requests**

--------------------

- 1. Enter an **Unavailability** request to include weekends surrounding the vacation days .
- 2. Enter a **Calendar** request for the days for which you will receive vacation pay .

## **Self Scheduling** (if available)

### To access the General screen

- **1.** Click on **Employee Actions > Open Self Schedule**
- 2. Select Pay Period via Employee Navigator
- 3. Select date ranges, coverage periods, and filters via Current Display options

--------------------

# **To Self Schedule**

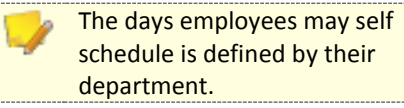

- 1. Open Self Scheduling screen
- 2. Look for Add row in upper scheduling pane
- 3. Select Activity Code via dropdown
- 4. Click **Self Scheduling Actions > Save**

# -------------------- **Monthly View - Trades and Offers**

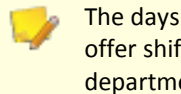

The days employee s may trade or offer shifts is defined by their department.

Follow department procedures for communicating trade requests

- 1. Navigate to the **Employee section > Monthly View screen** .
- 2. Click the schedule to be traded and then click **Trade Schedule** .
- 3. If trading, eligible shifts will be highlighted.
	- a. Select the shift to be traded
	- b. Click **Submit Trade**